## **iPASEN**

Permite la comunicación entre los centros educativos y las familias, tutores legales y alumnado, ofreciendo:

- •Acceso con usuario/ contraseña.
- •Acceso a la información de usuario.
- •Acceso a la Mensajería interna.
- •Acceso a la Agenda personal.
- •Consultas de los **datos del centro** educativo.
- •Consulta del **Calendario escolar oficial**.
- •Consulta del **Tablón de anuncios**.
- •Consulta del **Horario escolar de sus hijos**.
- •Consulta, justificación y comunicación de **ausencias de sus hijos**.
- •Consulta de las **Calificaciones** en cualquier materia.
- •Consulta de las actividades evaluables, tareas, controles, etc., creados en los Cuadernos de clase del profesorado.
- •Consulta de las **Observaciones** que se hayan introducido por parte del profesorado sobre la marcha de sus hijos.
- •**Recepción de Notificaciones enviadas desde Séneca por ausencias de sus hijos o cualquier otro tipo de mensaje.**
- Subida de la foto del alumnado a su ficha.

## **¿Cómo lo instalo en mi móvil?**

 $\Box$ 

Abdo<br>s en

# **1. Buscar/Abrir PLAY STORE**

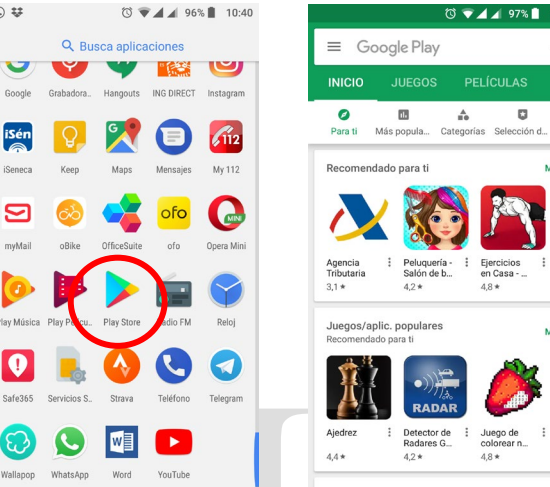

### **2. En PLAY STORE buscar iPASEN e instalarlo**

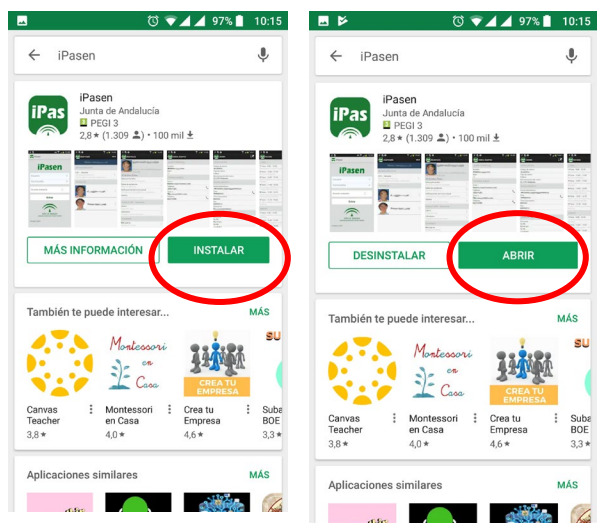

#### **3. Usuario y contraseña** El acceso se realiza a través de usuario **iPasen** y contraseña. Si no dispone debe 2 Usuario pulsar sobre  $\circledR$ Contraseña *No tengo acceso.*   $\sim$ Guardar contraseña **ENTRAR** No tengo acceso **ILINTA DE ANDALLICI** Versión: 10.4.0  $\frac{1}{10}$   $\frac{1}{10}$  En **Autologin** se le  $\leftarrow$ Autologin FNVIAR solicitará Seleccione el colectivo al que pertenece Tutor/a legal o representante legal de información Alumnado matriculado personal para Si no dispone de acceso a PA SEN como tutor/a legal para todos o algunos de sus<br>matrícula en el presente de Court como tatorza regar para<br>gos/as o menores a su cargo, con<br>curso escolar, cumplimente los dato: facilitarle el acceso que se muestra tinuación and the advance information to determine a la aplicación. Tras introducirla hay que pulsar Móvil suministrado al centro **ENVIAR** Eecha de nacimiento de un/a bijo/a con matricula **Importante**: que el nº de teléfono sea el que tiene grabado en el centro escolar. En caso de error hay que

actualizar el nº de teléfono. **Diríjase a un miembro del equipo directivo para ello**.